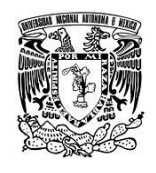

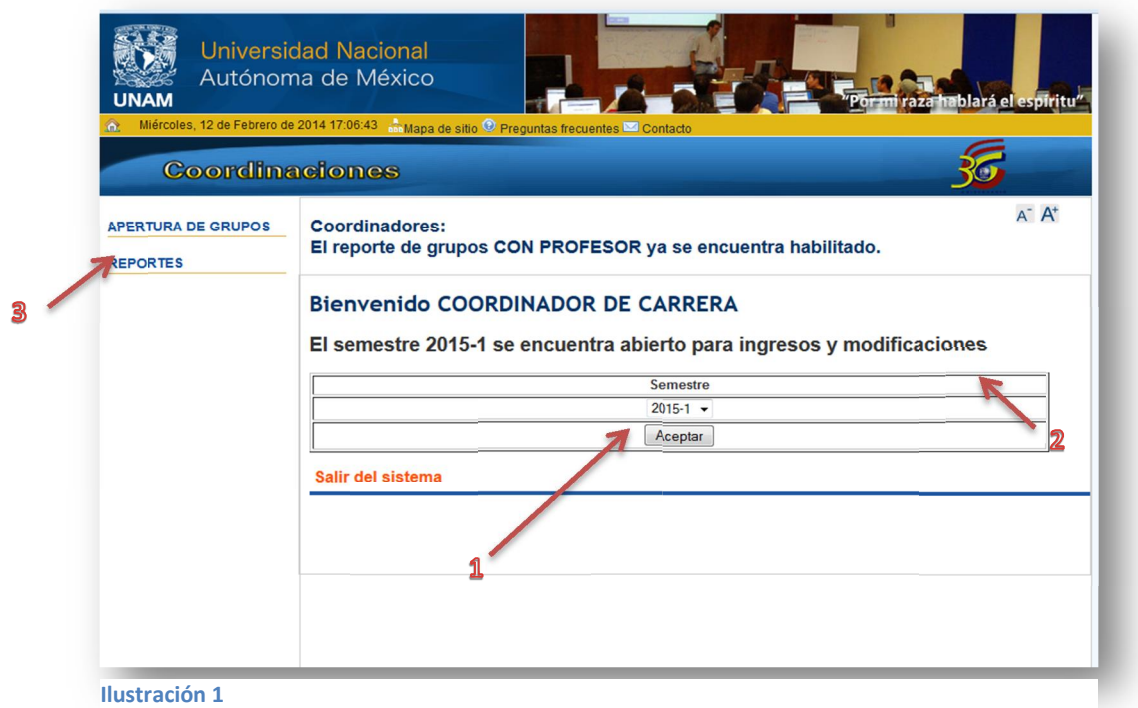

En la pantalla de inicio del módulo de coordinación se deberá selección forzosamente el semestre sobre el cual se desea trabajar y posteriormente presionar aceptar (flecha 1 ) ; El sistema mostrara un letrero (flecha 2) donde indicara si el sistema se encuentra abierto para ingresos y modificaciones o solo para hacer consultas sobre él.

Una vez que se seleccionó el semestre podemos elegir alguna de las dos opciones que muestra el menú (flecha 3) del lado izquierdo que son Aperturas de grupos y reportes. Si lo que desea es cargar grupos y horarios a las materias de la carrera deberá seleccionar la opción Apertura de Grupos y pasar a la siguiente pantalla para seguir el proceso.

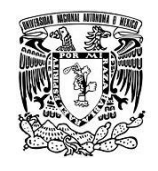

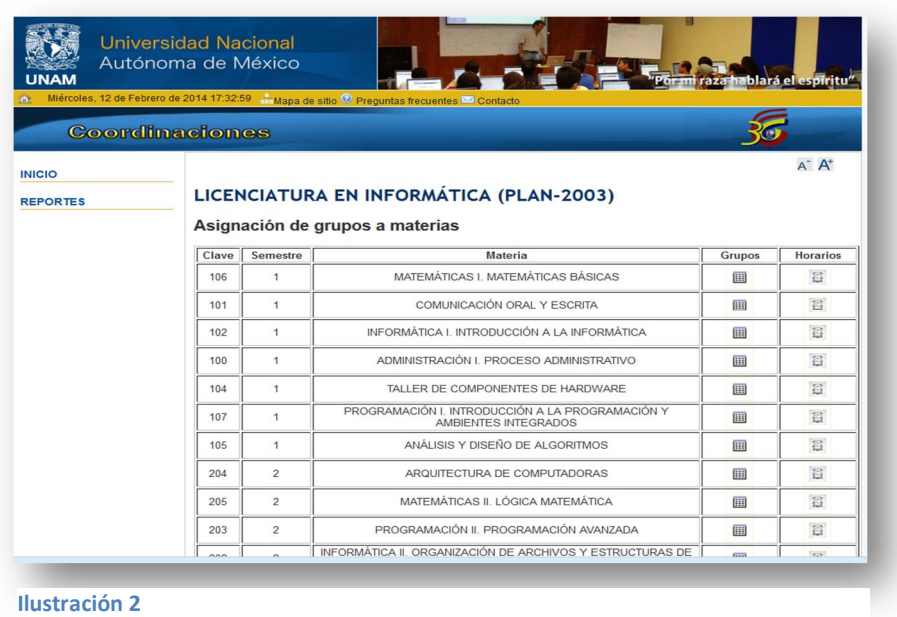

En la pantalla de la ilustración 2 el usuario podrá ver las materias de su coordinación ordenadas por semestre y seguidas de las optativas; en la parte derecha del listado puede ver una columna de la tabla con la etiqueta Grupos y otra que con la etiqueta Horarios; para dar de alta un grupo a una materia es necesario pinchar el icono sobre la columna de grupos de la materia seleccionada y pasar a la siguiente pantalla.

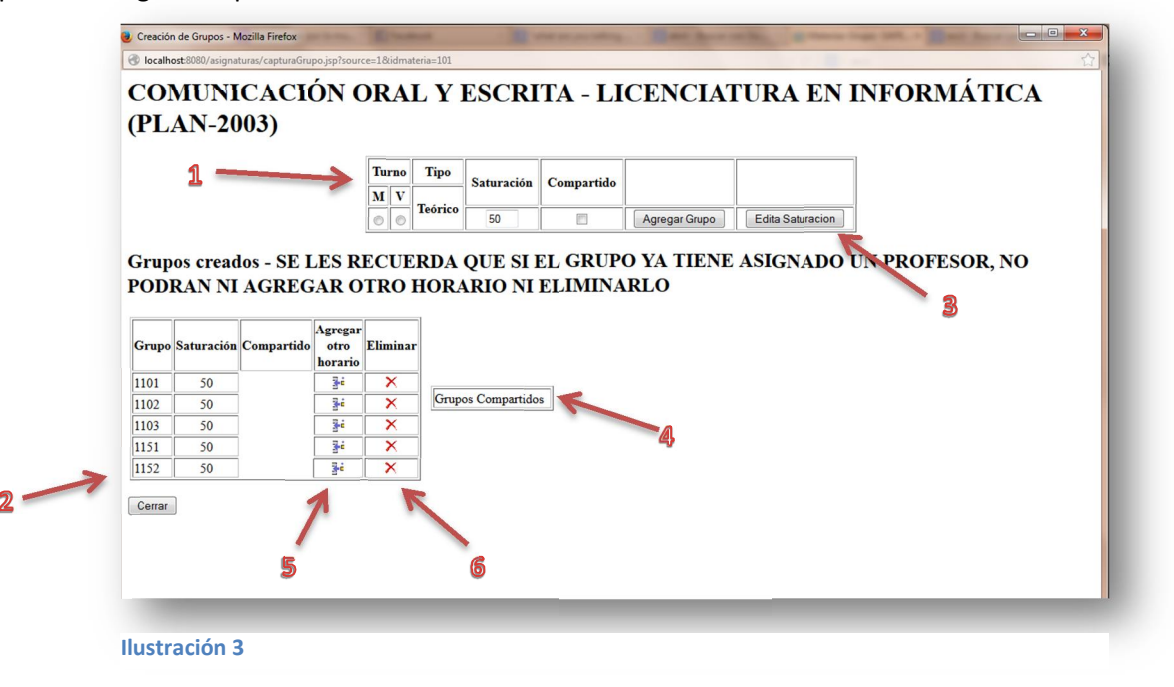

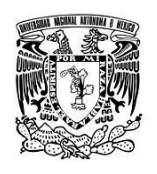

En esta pantalla se puede observar un recuadro (flecha 1) en el cual se crean los grupos, para esto se debe seleccionar el turno en la primera casilla si es matutino o vespertino, si el horario del grupo llega a máximo 2:00 pm es matutino y todos los que se creen de 2:00 pm en adelante serán vespertinos, en la siguiente casilla el sistema muestra el tipo de grupo de forma automática dependiendo de la materia, que pueden ser teóricos, prácticos o teórico/prácticos. La siguiente casilla es la de la saturación y es donde el coordinador deberá poner el número de alumnos que aceptara el grupo; La siguiente casilla se utiliza para compartir grupos, esto significa que si en dos carreras existen materias que contienen el mismo temario, pero con diferentes claves, estas pueden ser impartidas por un solo profesor en un solo grupo físico; para que esto suceda se debe informar a la secretaria de planeación de las materias que se encuentren en esta situación y que requieran utilizar dicha función del sistema, una vez que la carrera A crea un grupo de una materia de este tipo, el grupo aparece de forma automática en el listado de grupos de la carrera B y por lo tanto se debe avisar a la sección a la que pertenezca dicha materia que solo deberá asignar un grupo, ya que se trata de una materia compartida. Este proceso se debe realizar bajo acuerdo de las coordinaciones que se encuentren involucradas. Cuando una coordinación A crea un grupo de este tipo, estos grupos aparecerán en la sección grupos compartidos (flecha 4) de la carrera B permitiéndole al coordinador mantener el grupo o eliminarlo según las necesidades del semestre.

Una vez realizado lo anterior basta con presionar el botón agregar grupo y el sistema mostrará de manera automática en una tabla más abajo (flecha 2) el grupo que se acaba de crear; el sistema genera la nomenclatura del grupo de forma automática basado en el siguiente criterio:

El grupo se constituye de 5 dígitos como se muestra en la tabla siguiente.

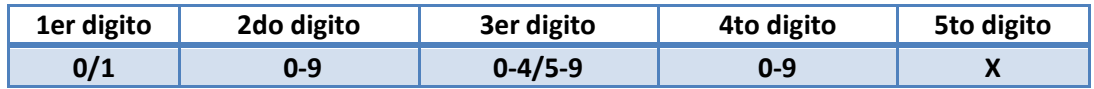

El 1er digito corresponde al semestre del año y será (1) para el semestre non y (2) para el semestre par.

El segundo digito corresponde al semestre de la carrera en que se imparte la materia, siendo (1-X) dependiendo del semestre y (0) para las optativas.

El tercer digito corresponde al turno, tomando (0-4) para matutino y (5-9) para vespertino.

La norma para los horarios es de: 7:00 – 14:00 para matutino y de 14:01 – 23:00 para vespertino. El 4to digito corresponde a un consecutivo que se le asignara a cada grupo.

El 5to digito corresponde a una letra comenzando por (A) y este indica si el grupo es práctico, si el grupo requiere dividirse en varias secciones llevará la letra consecutiva (B); si el grupo es 100% teórico se omitirá la letra.

El ultimo botón con etiqueta Editar saturación (flecha 3) permite editar la saturación del grupo y cabe mencionar que la saturación es general; por lo tanto al editar la saturación, todos los grupos de esta materia cambiaran a la nueva saturación.

En la tabla inferior (flecha 5) existe una columna con etiqueta Agregar otro horario, al presionar este icono el sistema genera una imagen del grupo sobre el cual se presiona el icono y le permite

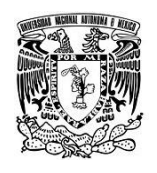

al coordinador asignar un aula y horario distinto a cada grupo al momento de asignar horarios, dividiendo el grupo en dos, aunque es un solo grupo físicamente; esta opción se utiliza cuando no se cuenta con espacio suficiente en una aula y se necesita poner al grupo en dos aulas distintas.

La etiqueta Eliminar (flecha 6) permite borrar los grupos que se crean, siempre y cuando los grupos no hayan sido asignados a un profesor previamente por la sección, si este fuera el caso se deberá notificar a la sección para que desasignen al profesor y poder eliminar el grupo; en el caso de que no tenga profesor asignado el sistema eliminara el grupo definitivamente y si tuviese partes practicas se eliminarían junto con el grupo teórico.

Por último si necesitamos crear partes practicas a un grupo teórico, debemos crear el grupo teórico con el procedimiento anterior y para crear un grupo practico basta con hacer clic sobre el grupo que se acaba de generar, el cual aparecerá de color azul y con una línea debajo del nombre del grupo, una vez que haga clic aparecerá el grupo practico debajo del grupo teórico y con una letra al final del nombre del grupo, comenzando por "A" y así consecutivamente para cada grupo practico que se genere; lo anterior se puede observar en la siguiente imagen.

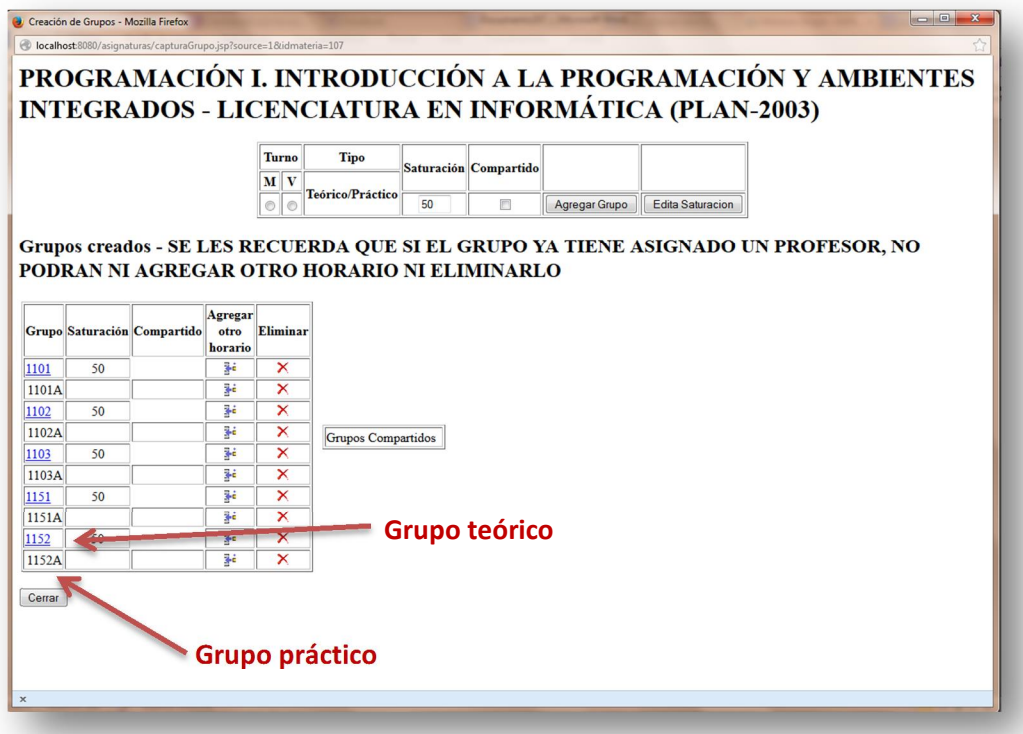

**Ilustración 4**

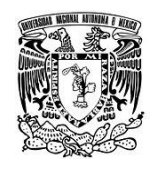

De esta manera se concluye la creación de los grupos y se procede a la asignación de aulas y horarios, para lo cual se da clic en el icono Horarios de la ilustración 2 y se muestra la siguiente pantalla según la materia seleccionada.

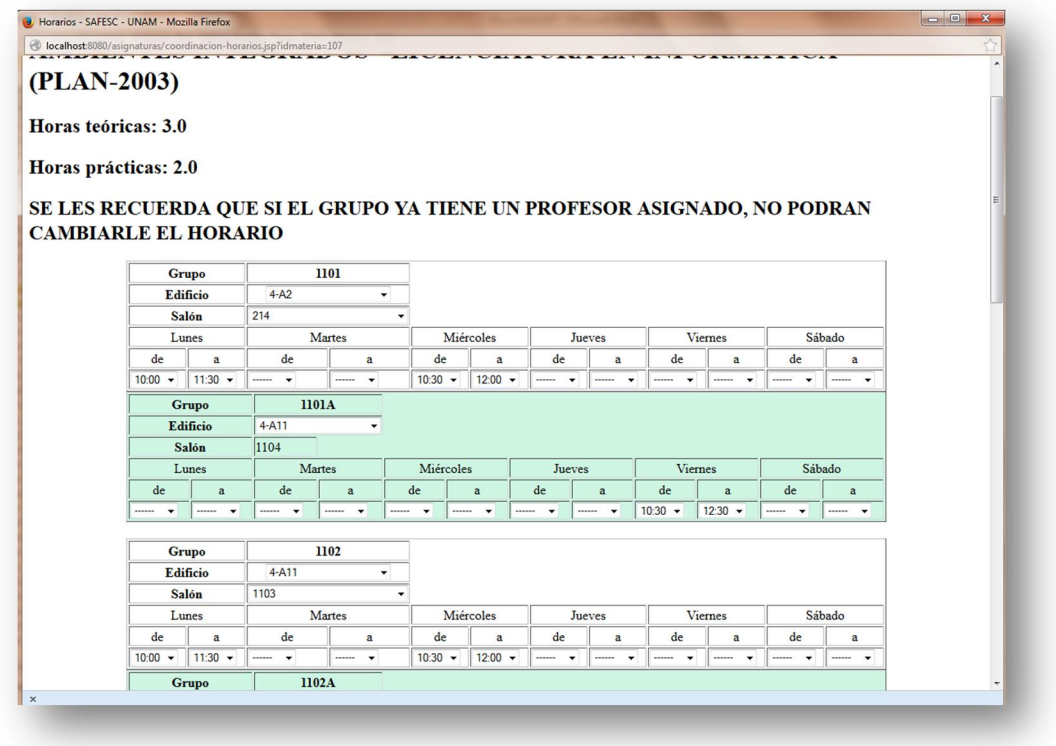

**Ilustración 5**

En la ilustración 5 se mostrarán los grupos que se hayan creado a cada materia, de color blanco los teóricos y en verde los prácticos; se deberá llenar el campo Edificio (flecha 1) y salón (flecha 2) según la ubicación donde se impartirá la clase además del horario que se desee asignar; un factor muy importante es que al asignar el horario de clases, este deberá corresponder con el número de horas de la materia, el cual se muestra en la parte superior de la pantalla; por ejemplo en este caso las horas teóricas son 3, por lo tanto, el grupo teórico deberá tener un horario de tres horas, el cual podría ser 3 horas el lunes o 1 hora el lunes, 1 hora el martes y otra hora el miércoles, pero de cualquier manera deberá respetar las tres horas de la materia; lo mismo sucede con los grupos prácticos. Si al momento de llenar los horarios del grupo no corresponden con las horas de la materia, el sistema no registrara los horarios cargados; el usuario puede cargar el horario de un solo grupo y presionar el botón Enviar Horarios en la parte inferior de la pantalla y el sistema registrara solo los horarios cargados o puede llenar todos los horarios y presionar el botón Enviar Horarios y cargar todos de una sola vez.

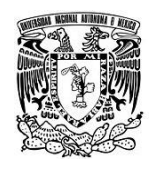

Todo el proceso antes mencionado parte de la ilustración 1 opción Apertura de Grupos y la segunda opción que trataremos a continuación es la sección Reportes, la cual al dar clic aparece la siguiente pantalla:

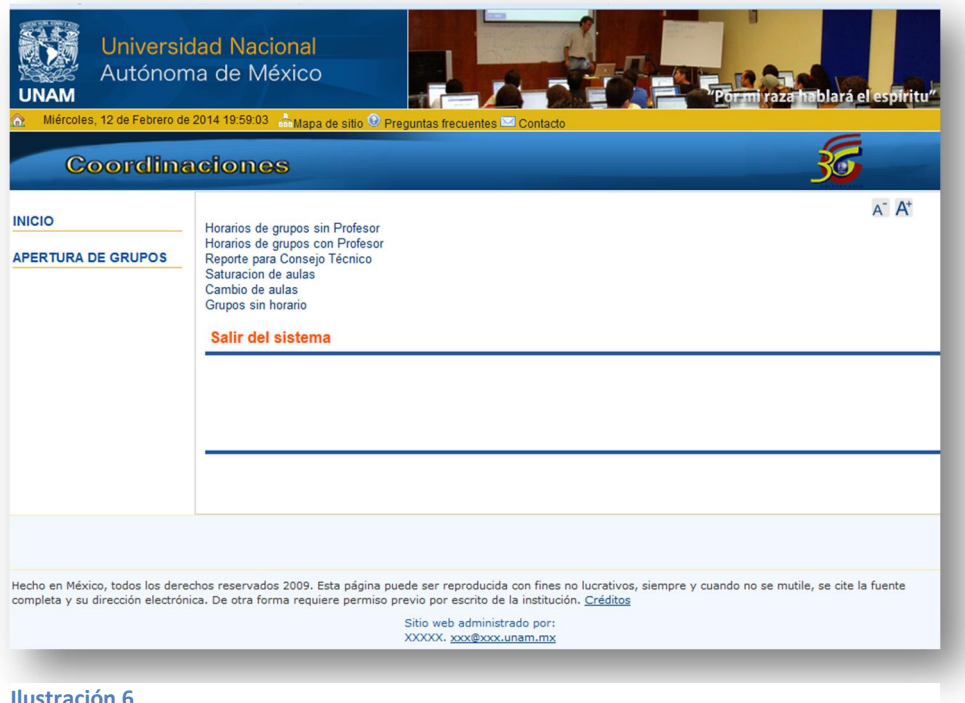

Para acceder a cada reporte basta con dar clic a la liga con el nombre de cada uno; a continuación daremos una descripción de cada uno de ellos.

 $\bigstar$  Horarios de grupos sin Profesor

Mostrará un listado con todos los grupos y sus horarios que se hayan creado en el proceso de Apertura de Grupos, dando un panorama general de lo realizado durante dicho proceso.

 $\ddot{\bullet}$  Horarios de grupos con Profesor

Mostrará el mismo listado que la liga anterior, pero mostrara los profesores que ya hayan sido asignados a cada grupo creado.

Reporte para consejo Técnico

Genera un reporte con el número de grupos que se crearon por asignatura separados por semestre, mismo que será entregado al Consejo Técnico para la aprobación de grupos propuestos por la coordinación.

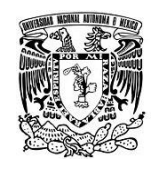

## $\frac{1}{\sqrt{2}}$  Saturación de aulas

Permite seleccionar por medio de una pantalla un edificio y un aula de la cual desplegara la ocupación que tiene dicha aula, esto con el fin de apoyar a la coordinación en la búsqueda de espacios para la asignación física de sus grupos en las aulas.

## $\leftarrow$  Cambio de Aulas

Permite al coordinador cambiar el aula a un grupo sin necesidad de que el sistema se encuentre abierto para modificaciones y aunque el grupo tenga un profesor asignado; en el caso de que el grupo tenga un profesor asignado es responsabilidad del coordinador avisar a la sección que se ha cambiado el aula, para que la misma notifique al profesor y se cambie la hoja de asignación de ser necesario.

## $\pm$  Grupo sin horario

Este reporte permite ver al coordinador de carrera a cuales de los grupos que creó no les asigno horario, esto con la finalidad de que el coordinador no deje grupos sin asignar horario.